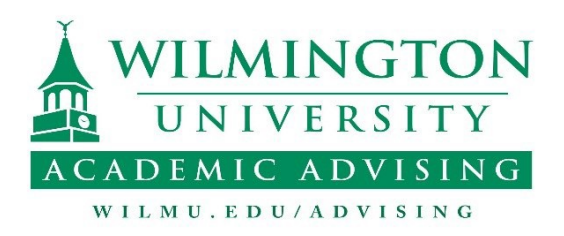

## **How to Self-Register for Courses Online:**

1. Please go to: [https://webcampus.wilmu.ed](https://webcampus.wilmu.edu/) [u/](https://webcampus.wilmu.edu/) or use the shortcut found on the Wilmington University web page.

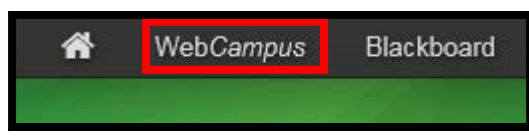

2. Login to your WebCampus account.

If you have not set up your account or don't know your username and password please click on "New user/ Don't know your username?"

- Please enter your Username, Password, and select the Term you wish to view. **WebCampus login** \*Username New user / Don't know your username \*Password Forgot your password? Term Summer 2016  $\overline{\mathbf{v}}$ Login = required field If you are having trouble logging in to WebCampus, please contact Technical Support.
- 3. To register for courses, make sure you are in the correct **Viewing Term** for the semester in which you want to take courses.
- 4. Click on the **Register for Courses**.\*

*\*You might get a "pop up blocker" alert at the top of the webpage. Click Options and Allow Pop ups. Then click Register for Courses again in your menu.*

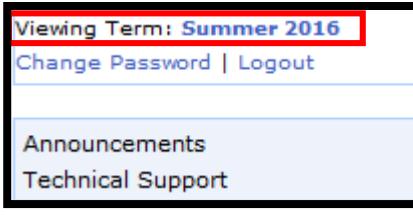

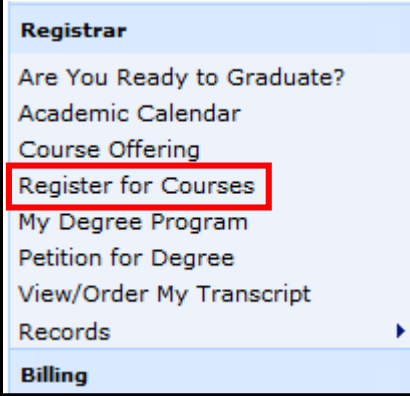

# **First Time Freshman:**

As a first time freshmen registering you will receive a prompt to register for a

### **required course titled FYE 101**.

- If transferring 16 or more credits, use the drop down area provided and type in the school that you are transferring from.
- If you are a new freshmen or transferring less than 16 credits click "Let's Begin".
	- Filter the Campus location and click Show Courses
	- Select your desired course and process registration changes
	- Select Register for additional courses and continue to Step 5

## **Sequence Guide**

- Consult your Major Specific Sequence Guide for suggestions when registering.
- Read the Sequence Guide from left to right then top to bottom.
- Any needed prerequisites are listed next to each class.
- Important information and elective options are listed at the bottom of the page.

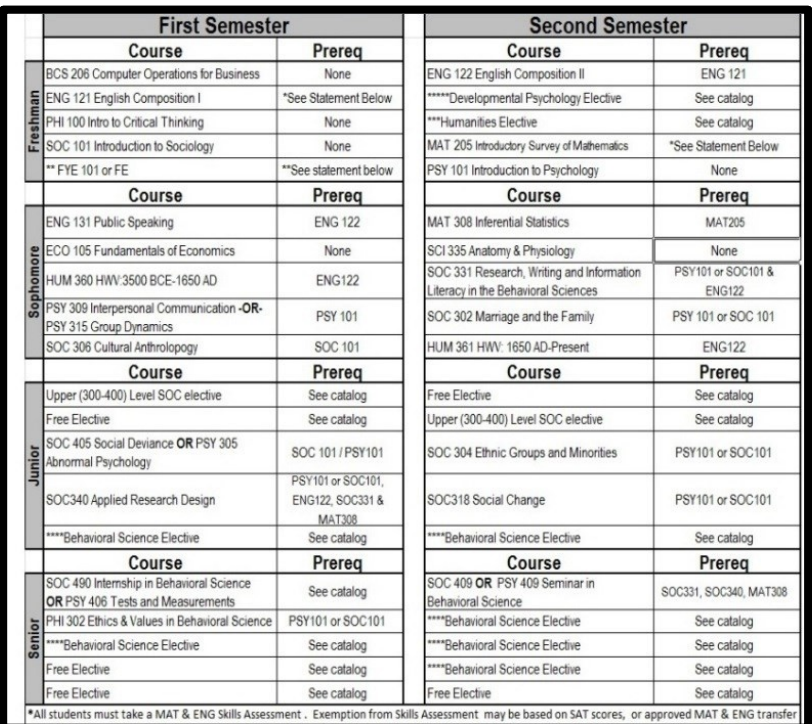

5. **Locate the Search filter** (about half way down the page)

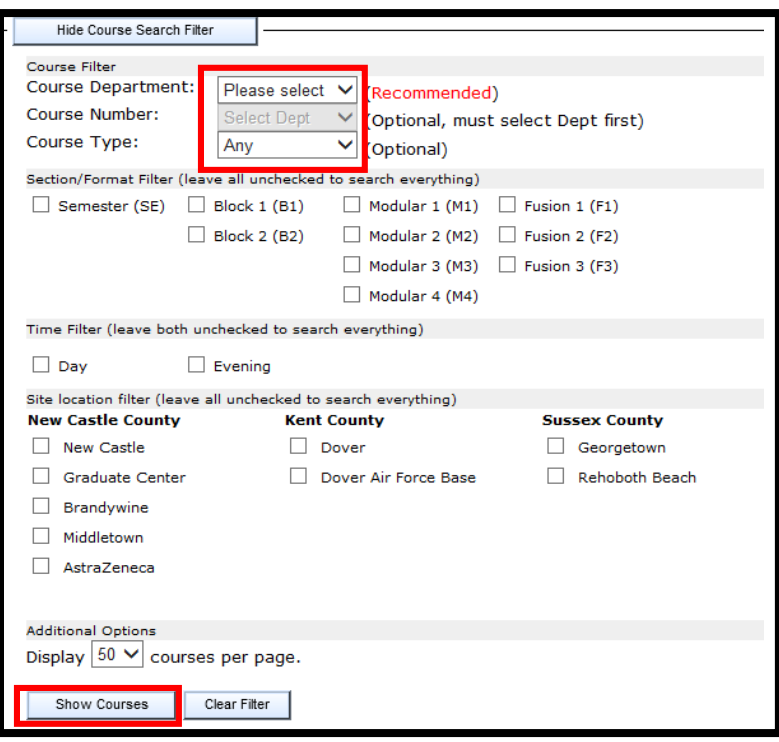

Main filters to use:

- Course Dept. (3 letters of the class you are searching for)
- Course # (number of that class)
- Campus Selection (search as many locations as you are willing to go to)

Change your display to "50" and click **Show Courses**

#### **6. View Results**

Any course that is still open and available will have a box entitled "register for course". If that course fits your schedule check the box and it will go into your "pending additions" at the bottom of the page. Once a course is added there, scroll back up to your filter (step 5) and search for a new course.

Remember when looking at course days: T= Tuesday  $R = Thursday$ 

Make sure you are checking to see if the course is a semester, Block 1, Block 2, etc.

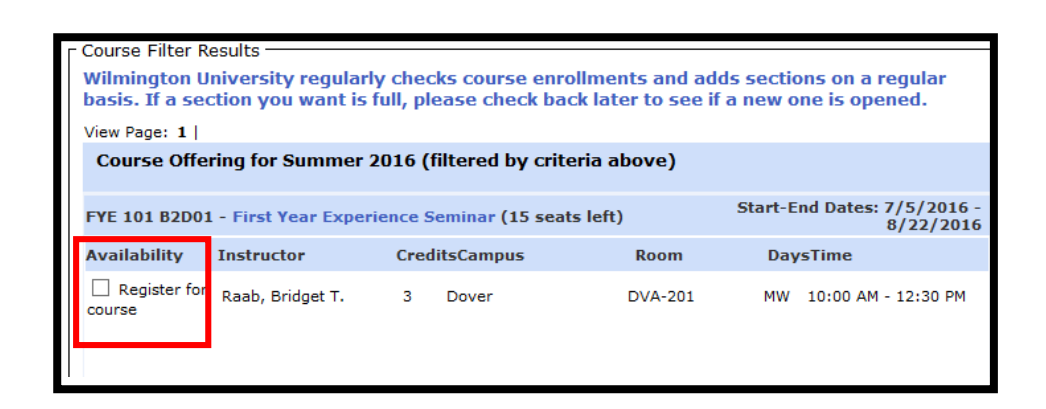

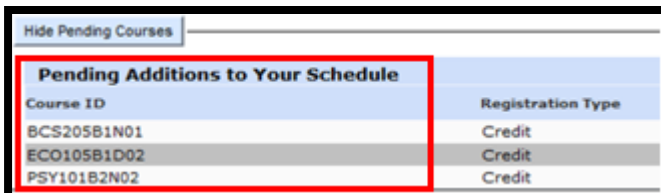

#### **7. PreReq not met**

If your results show "**Prereq not met**" click the red link to see what prerequisite course the system says you do not have. If you have met the prereq and the system does not recognize it yet, click "**Submit request**" for the day and time of the class you want. The window to the right will pop up.

#### **Availability**

PreReg not met Submit request for

MBA 8800 DIS B2T01

#### **8. Submitting a Request**

Select a reason for your request from the drop down menu. Add additional comments, if needed. Agree to the terms and submit your request. Please allow 24-48 business hours for your request to be processed. A confirmation email will be sent to your Wilmington University email account.

### **9. Process Registration Changes**

Once all courses have been selected and are in the **Pending Additions** box, check the red "Agree to terms" box and click **"Process Registration Changes"**

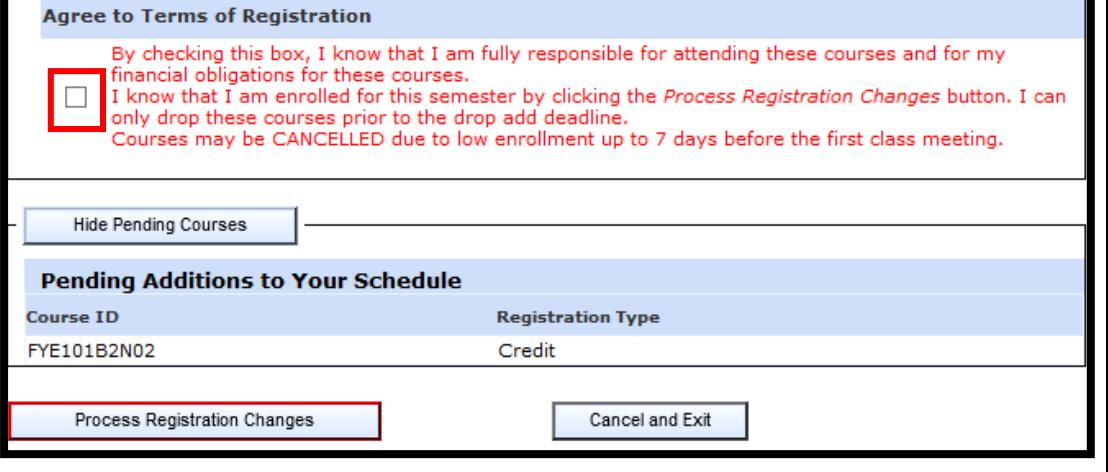

**10. View your Balance** The last page may ask you to choose a payment plan. Select either **Pay in Full or Payment Plan** then **View your Balance** to complete the registration.

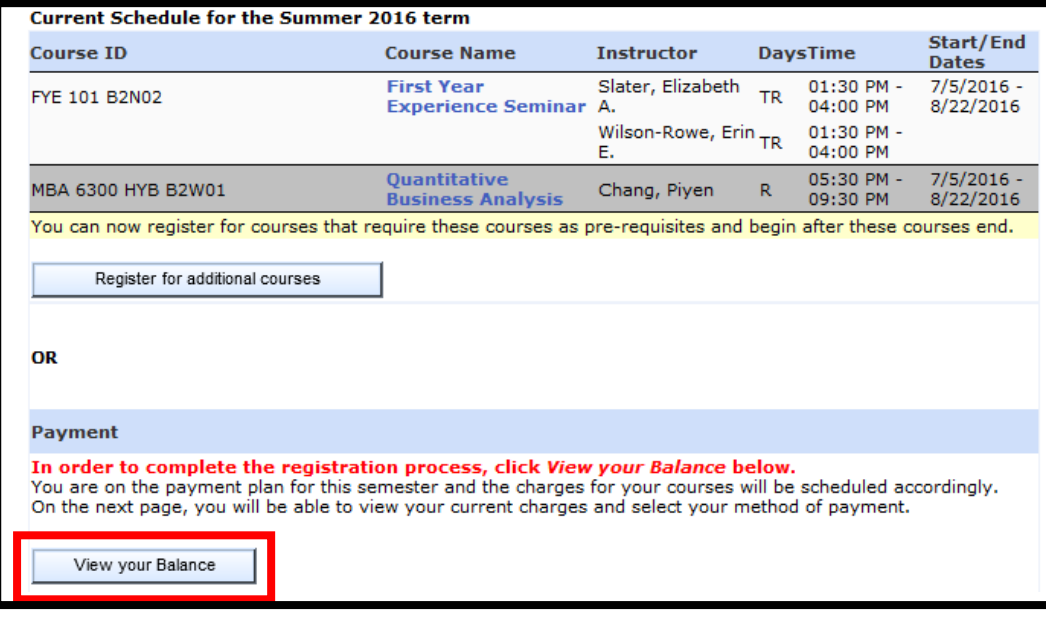